# Enrolling DD Domain ID for Self-Service

### Introduction

DD Domain ID Self Service capabilities were incorporated into the Qualfon Self Service portal. Process details how employees are to enroll their DD Domain ID for the self-service tool first before they can use it to unlock, change or reset their DD Domain ID or passwords.

#### **Details**

- 1. Go to https://resetpw.qualfon.com.
- 2. Click on the dropdown to change **QUALFONCENTER** to **DD**.
- 3. Enter your **Username** and click **Login**.

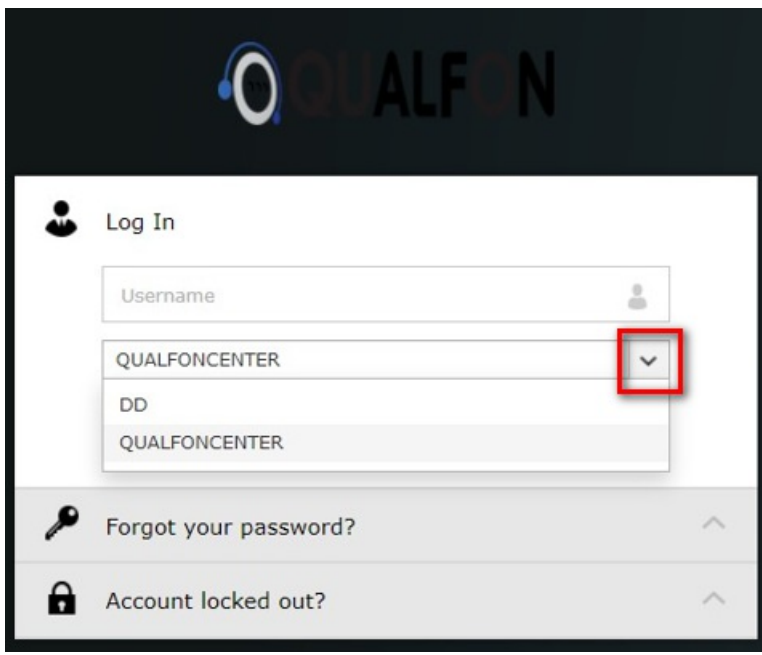

4. Enter your **Password** and click on **Login**.

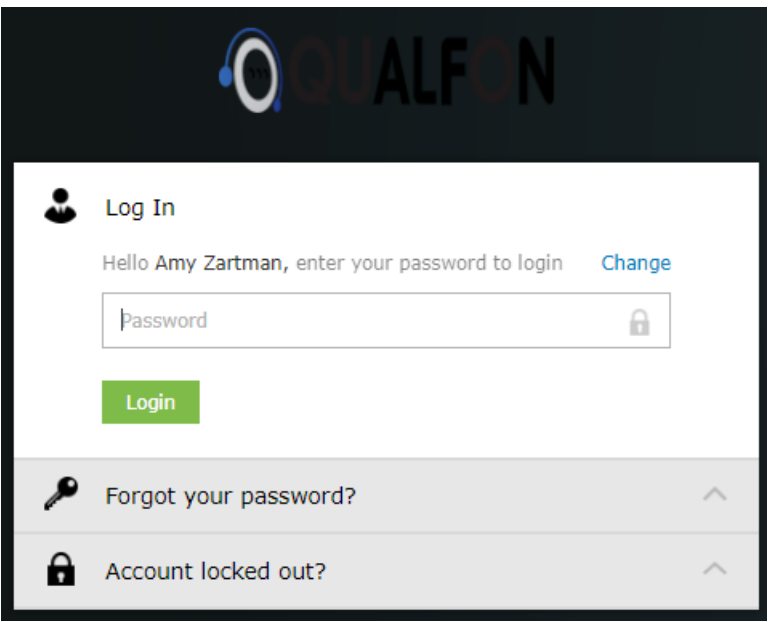

5. This **Welcome** screen will appear, click on the green **Click here** button.

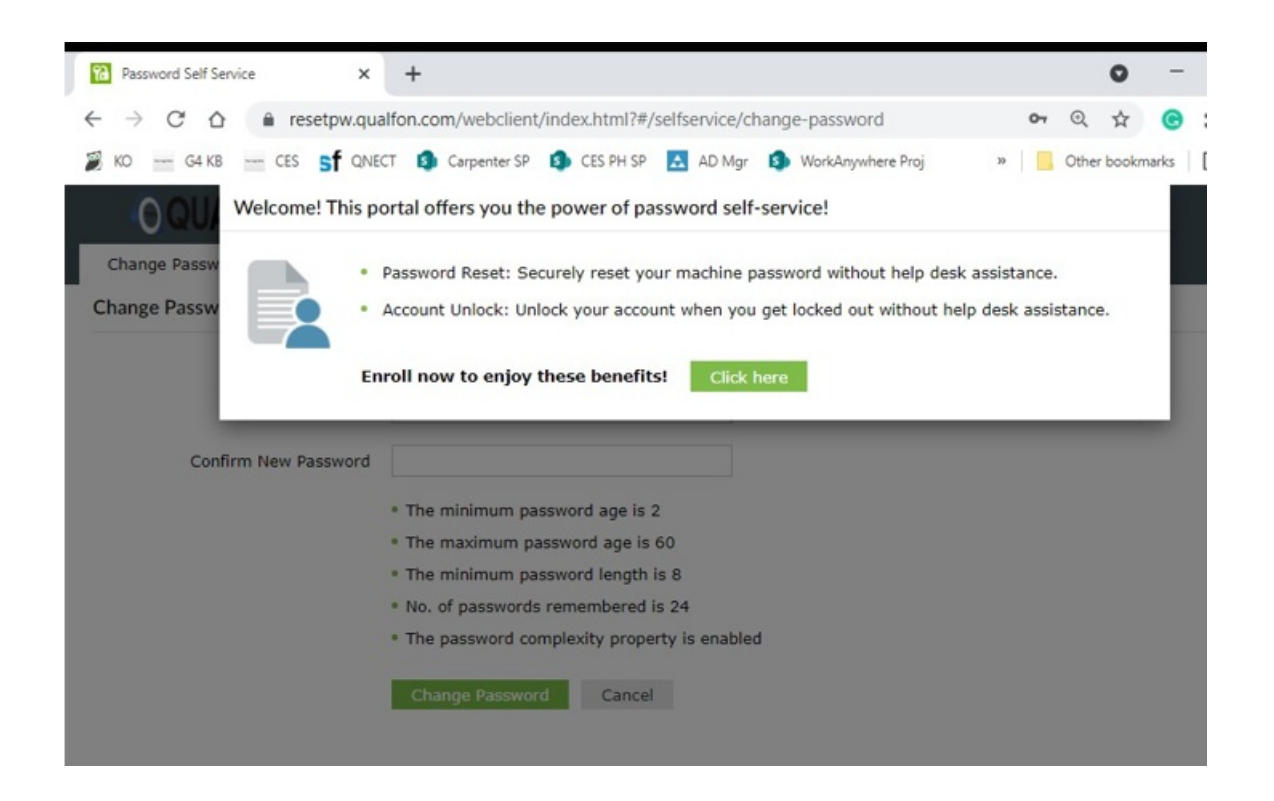

6. Choose **2 Security Questions** and provide **Answers**. Then click **Next**.

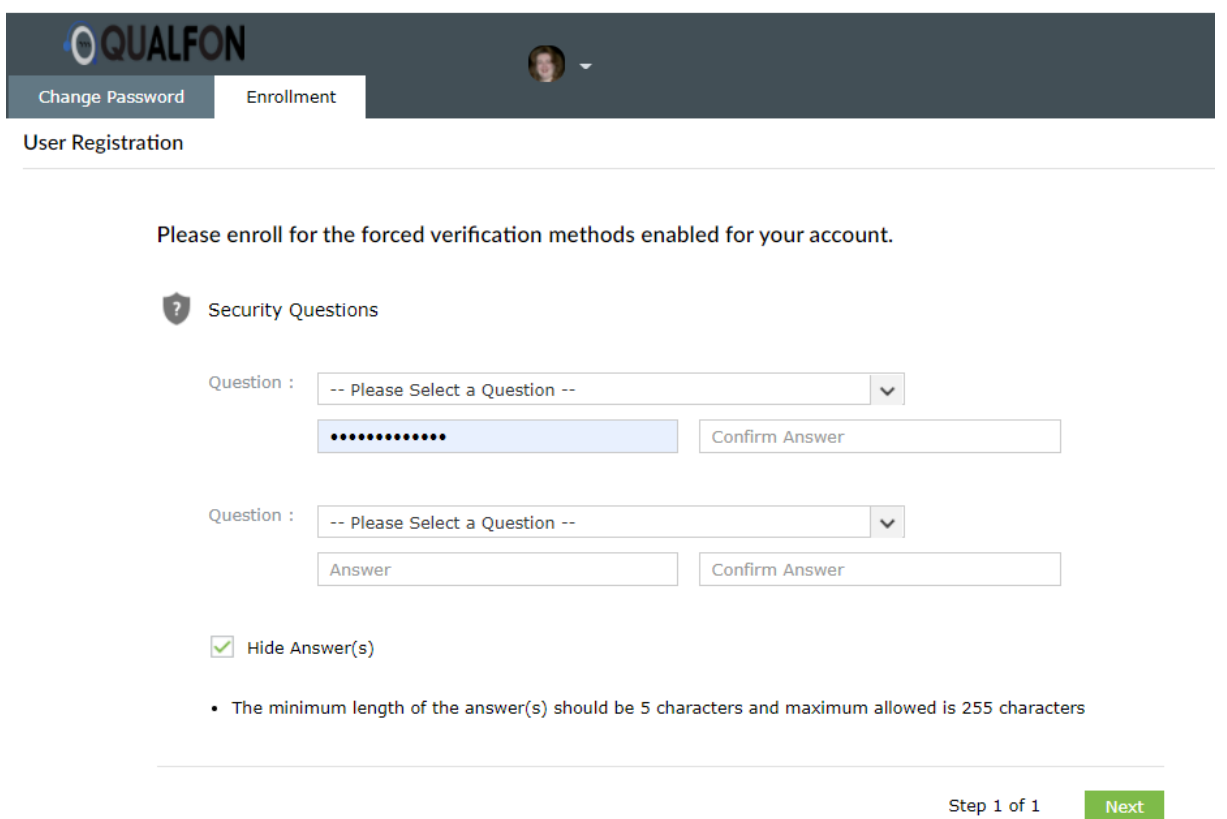

7. You'll receive this **Successful** message and screen.

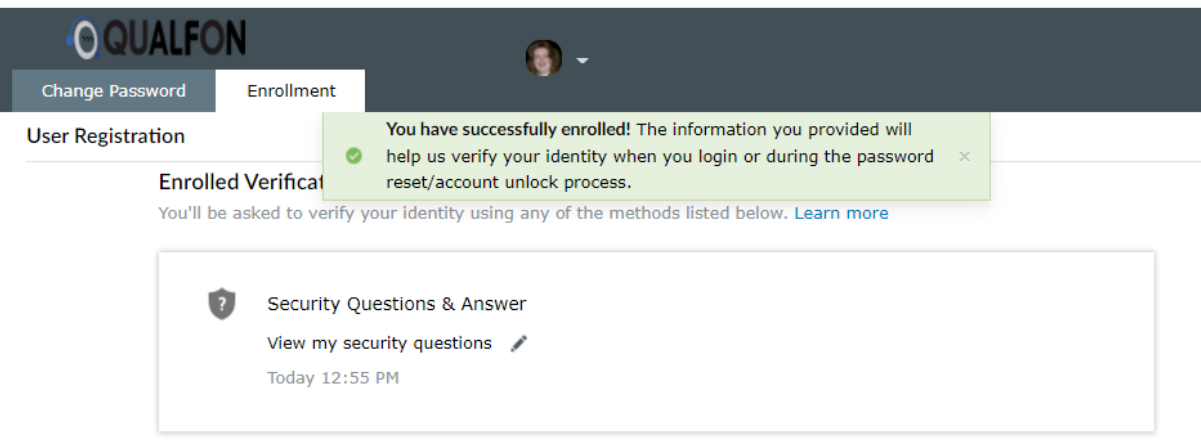

8. You are now all set and can use the self-service portal to reset or change your DD Domain password or unlock your account.

## Related Articles

## Revision History

Date Created: 12/09/2020 8:57 am EST Last Modified: 10/07/2021 4:22 pm EDT